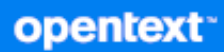

## GroupWise Web 用户指南

**2024** 年 **4** 月

#### 法律声明

版权所有 1993 - 2024 Open Text.

Open Text 及其关联公司和许可方 (统称为 "Open Text")对其产品与服务的担保, 可能仅述于此类产品和服务随 附的明确担保声明中。不可将此处所列任何内容解释为构成额外担保。 Open Text 不对本文档所含的技术、编辑错 误或遗漏承担责任。本文档所含信息将不时更改,恕不另行通知。

## 目录

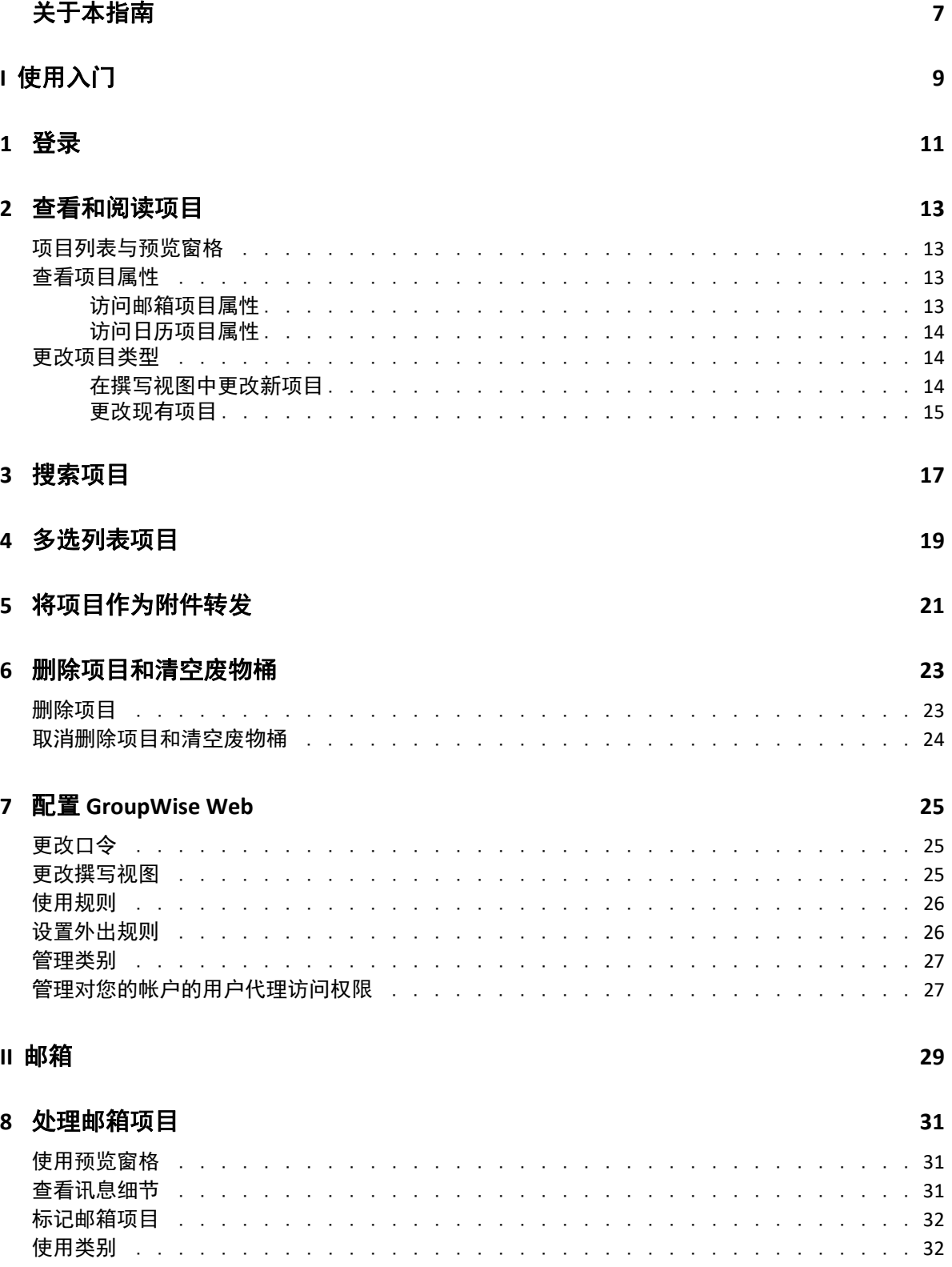

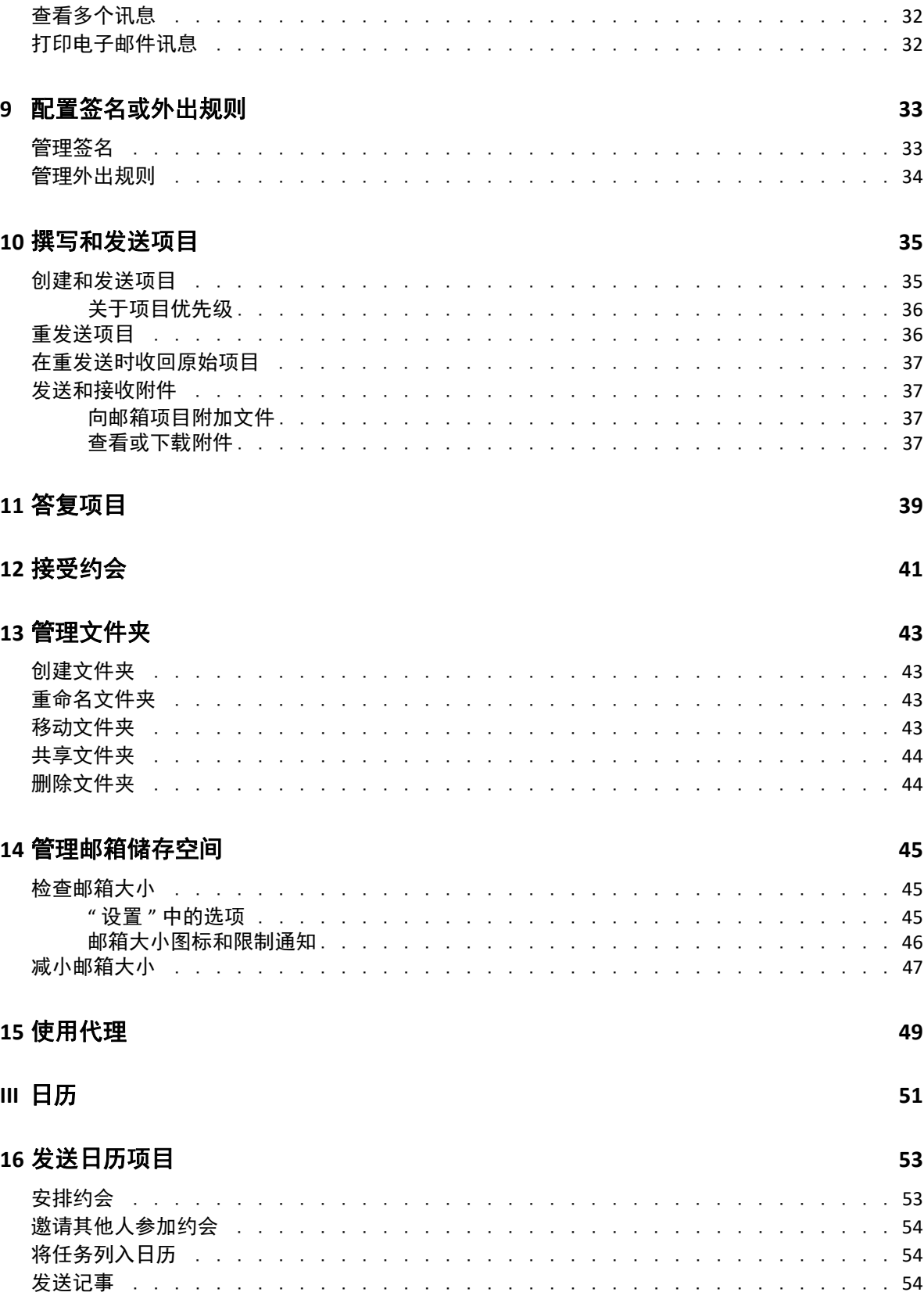

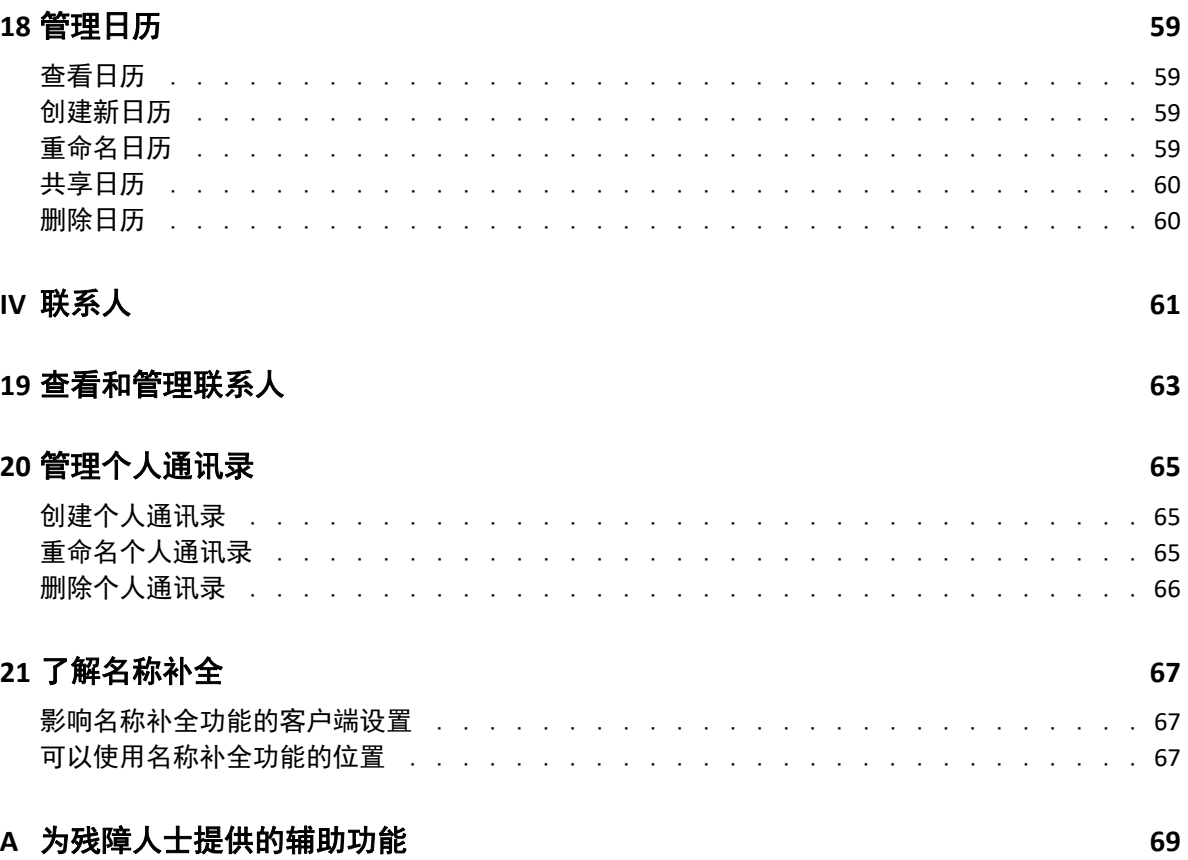

## <span id="page-6-0"></span>关于本指南

《*GroupWise Web* 用户指南》提供有关 GroupWise Web 的概念信息。本书包含常见任务的逐 步指导。

#### 适用对象

本书为要在 Web 浏览器中使用 GroupWise 的用户提供相关信息。

#### 其他文档

有关本指南的最新版本和其他 GroupWise 文档资源,请访问 [GroupWise](https://www.novell.com/documentation/groupwise/) 文档网站。部分文档 正式版本发布后不久即会提供以下非英语语言版本:法语、德语、日语、葡萄牙语、简体中 文和繁体中文。

#### 联系信息

我们希望收到您对本手册和本产品中包含的其他文档的意见和建议。您可以使用联机文档任 一页面底部的 **comment on this topic** (评论该主题)链接,或者发送电子邮件至 [Documentation-Feedback@microfocus.com](mailto:Documentation-Feedback@microfocus.com)。

如有具体的产品问题,请访问 <https://www.microfocus.com/support/GroupWise> 联系 OpenText 客户关怀部门。

#### 关于本指南

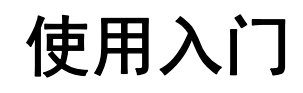

I

这些使用入门信息可帮助您迅速上手 GroupWise Web。 GroupWise Web 是用于管理您 GroupWise 帐户的电子邮件的联机平台。当您使用 GroupWise 客户端管理 GroupWise 电子邮 件时,您需要登录安装了该客户端的计算机。但是,您可以从任何计算机登录 GroupWise Web,只要该计算机安装了受支持的浏览器并可连上因特网。 GroupWise Web 也支持从移动 设备和平板电脑登录,前提是您的 GroupWise 管理员已如此配置。

相关信息请参见《*GroupWise Administration Guide*》(GroupWise 管理指南)中的 "GroupWise User Requirements" (GroupWise 用户要求)。

尽管 GroupWise 客户端可提供更强大的功能,但 GroupWise Web 让您几乎可从任何地方登录 GroupWise 帐户,这种灵活性为您带来非常大的优势,可帮助您提升外出时的工作效率。此 外, GroupWise Web 一年会持续多次添加新特性和功能。

- 第 1 章 " 登录 " (第 11 页)
- 第 2 章 " 查看和阅读项目 " (第 13 页)
- 第 3 章 " 搜索项目 " (第 17 页)
- 第 4 章 " 多选列表项目 " (第 19 页)
- ◆ 第 5 章 " 将项目作为附件转发 " (第 21 页)
- ◆ 第 6 章 " 删除项目和清空废物桶 " (第 23 页)
- 第 7 章 " 配置 GroupWise Web" (第 25 页)

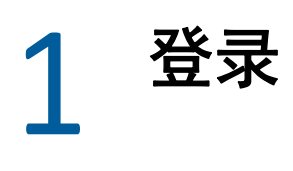

要登录到您的 GroupWise Web 帐户,请执行以下操作:

- **1** 在浏览器中转到您的 GroupWise Web 服务器 URL。
- **2** 输入您的 GroupWise 用户名和口令。
- 3 (可选)如果您在使用高级鉴定,另请采用您的鉴定方法登录。 有关高级鉴定的详细信息,请参见 《*GroupWise* 客户端用户指南》中的 " 使用高级鉴定 "。
- **4** 如果您希望以后自动登录,请选择保持登录状态。

注释:无论是否选择保持登录选项,使用 iOS 12 及更高版本的 Shortcut APP 用户都会自 动登录。

#### 登录

## 2 查看和阅读项目

在首次阅读后,您可能会出于多种不同的原因访问邮件或日历项目。您可能需要答复或转发 某封电子邮件、邀请某人参加您原先错过的会议、查看谁接受了某个约会,等等。本章介绍 了您可用来访问和查看项目及其属性的不同方式。

- " 项目列表与预览窗格 " (第 13 页)
- " 查看项目属性 " (第 13 页)
- " 更改项目类型 " (第 14 页)

#### <span id="page-12-0"></span>项目列表与预览窗格

查看邮箱项目时,您可以将"预览窗格"切换为"开"或"关"。该窗格处于开启状态时,邮 箱中的所有项目都显示在列表视图中,该视图中包含寄件人名称、主题标题以及收到项目的 日期。如果您想要按 " 主题 " 行快速筛选项目,那么列表视图可能就是适合您的自选设置, 因为对于主题标题较长的项目,此视图可以显示更多信息。

双击项目 (无论是否启用了"预览窗格")可打开并阅读相应项目。您可以使用此选项在视 图中显示多个项目,但主工具栏中的上下文选项只会对列表中的一个或多个选定项目有效。 不过,您可以使用相应工具栏对任何打开的不同项目执行操作。例如,答复、删除,查看属 性等。

如果您通过"设置"启用了"预览窗口",则可以单击某项目来在此窗格中显示项目的内容, 而无需打开独立的项目窗口。这样可以快速查看项目内容。无论 " 预览窗格 " 是否打开,右 键单击列表中的项目时显示的所有上下文选项都相同。

#### <span id="page-12-1"></span>查看项目属性

无论项目是邮箱项目还是日历项目,您都可以通过多种方式来访问其属性。属性打开后,如 果要查看更多属性细节,请单击高级属性。当高级属性打开时,如果想隐藏部分属性细节, 请单击基本属性。

- " 访问邮箱项目属性 " (第 13 页)
- " 访问日历项目属性 " (第 14 页)

#### <span id="page-12-2"></span>访问邮箱项目属性

如果 " 预览窗口 " 切换为关闭状态, 您可以通过两种方式访问邮箱项目的属性:

- 右键单击邮箱列表中的某个项目,然后选择属性。这会打开项目并显示基本属性,同时 还会显示 " 高级属性 " 按钮。
- 双击邮箱列表中的某个项目,然后单击 " 属性 " 图标 〓 。

如果 " 预览窗口 " 切换为开启状态,您也可以通过两种方式访问邮箱项目的属性:

- 右键单击邮箱列表中的某个项目,然后选择属性。
- ◆ 选择邮箱列表中的某个项目,然后单击预览窗格工具栏中的 " 属性 " 图标 〓。

注释:如果在 " 预览窗格 " 处于开启状态时单击 " 属性 " 图标,此设置会变成当前登录 会话的邮箱列表中所有项目的全局设置。您在列表中选择的每个后续项目仍会显示属 性,直到您再次单击 " 属性 " 图标将它们隐藏。这同样适用于高级属性。

#### <span id="page-13-0"></span>访问日历项目属性

访问日历项目属性的方式与在 " 预览窗格 " 切换为关闭状态下查看邮箱项目的方式大致相 同,只不过打开属性的方式多了一种。

- 右键单击日历中的某个项目,然后选择属性。这会打开项目并显示基本属性,同时还会 显示 " 高级属性 " 按钮。
- ◆ 双击日历中的某个项目,然后单击"属性"图标 〓。
- 依次单击日历中的某个项目和弹出框中的三点菜单 …, 然后选择属性。

#### <span id="page-13-1"></span>更改项目类型

在 GroupWise Web 中, 您可以将邮件、约会、记事、任务或电话项目更改为其他某种类型, 只要相应项目不位于共享文件夹内。

- "在撰写视图中更改新项目" (第14页)
- " 更改现有项目 " (第 15 页)

#### <span id="page-13-2"></span>在撰写视图中更改新项目

要更改新讯息、新约会、新任务、新记事或新电话项目的项目类型,请执行以下操作:

在为撰写上述某种项目而打开的窗口中,单击代表该项目类型的图标旁边的下拉箭头,然后 从菜单中选择另一种项目类型。下面的示例显示了新约会的下拉菜单:

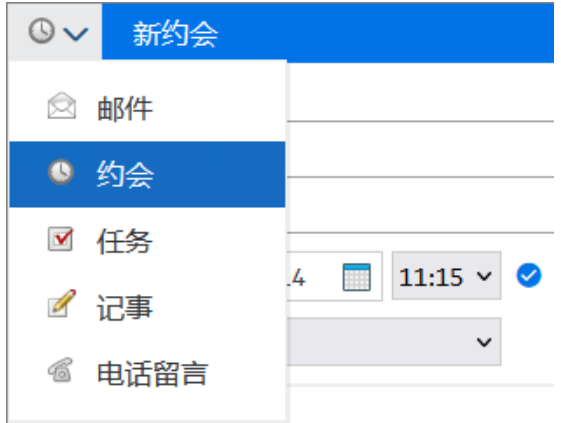

#### <span id="page-14-0"></span>更改现有项目

您可以通过预览窗格中的工具栏更改列表中选定的项目,也可以从右键单击菜单以及项目本 身 (如果已打开)中更改。

从工具栏中更改。要在预览窗格中更改选定的项目,请执行以下操作:

- 1 单击工具栏中的三点菜单 …, 然后选择更改为。
- **2** 选择要更改为的项目类型。
- 从右键单击菜单中更改。要从上下文菜单中更改项目,请执行以下操作:
	- **1** 在项目列表或日历视图中右键单击相应项目,然后选择更改为。
	- **2** 选择要更改为的项目类型。

从打开的项目中更改。要更改打开的现有项目,请执行以下操作:

- 1 单击项目工具栏中的三点菜单 ··· , 然后选择更改为。
- **2** 选择要更改为的项目类型。

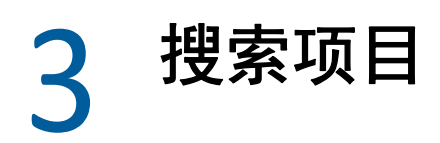

要搜索项目,请执行以下操作:

- 单击搜索框并键入搜索准则。系统会搜索您所有的文件夹。
- 要退出搜索,请单击文件夹列表中的某个文件夹。

#### 搜索项目

4 多选列表项目

> <span id="page-18-0"></span>为方便您包含 " 联系人 " 和 " 邮箱 " 文件夹中的多个项目,系统提供了使用键盘、鼠标或两 者结合的多种不同选项,可让您在 GroupWise Web 列表中选择多个项目。工具栏会根据选定 的项目显示不同的选项,具体取决于所查看的文件夹类型。邮箱文件夹的右键单击菜单中提 供了多个其他选项。目前 " 联系人 " 不支持右键单击上下文菜单。

> 右键单击菜单和工具栏选项只支持您可以对多个选定项目执行的常见操作。例如,如果您选 择了多个 " 邮箱 " 项目,则可以对这些选定项目执行标记为未读选项,但一次只能对一封邮 件进行答复或答复所有人。此外,可能并不是所有列表中都支持下面显示的一些选择选项。

> 您从上下文菜单或工具栏中对选定项目执行的操作会在本指南的其他章节中加以说明,因此 此处仅介绍多选行为。

#### 鼠标和 **/** 或鼠标及键盘支持的行为:

- 口 *左键单击*: 开始新的选择列表,或从选择列表中去除选定项目之外的其他所有项目。
- □ *左键单击 + Ctrl 键*: 分别在选择列表中添加或去除某个项目。
- □ *左键单击 + Shift 键*: 分别按选定项目从上到下的顺序在选择列表中添加或去除一整块项 目。

#### 键盘支持的行为:

- □ Home 或 End: 分别将选定项目切换为可滚动列表中顶部或底部的项目。
- 口 向上箭头或向下箭头:将选定项目切换为列表中的下一个项目 (向上或向下)。
- 向上箭头或向下箭头 *+ Shift*:在选定列表中添加或去除某个项目。
- 口 *向上箭头或向下箭头 + Ctrl*: 将下一个项目 (向上或向下)设为焦点项目。如果您想选 择或取消选择焦点项目,请按*空格*键。此功能特别适合用来提供辅助功能。
- □ Shift + Home 或 End: 批量选择可滚动列表中的项目, 从选定项目开始直到列表顶部或底 部。
- □ Shift + Page up *或* Page down: 批量选择所查看页面中的项目, 从选定项目开始直到页面 顶部或底部。
- □ Ctrl + A 鍵: 选择当前可滚动列表中的所有项目。

如果所查看文件夹中的项目超过 100 个,而您想将其全部选中,请一直滚动到列表底 部,直到所有需要的项目都已装载后再按 *Ctrl + A*。

口 *空格键*: 选择或取消选择当前处于焦点的项目。

注释:谈到使用 *Shift + End* 和 *Ctrl + A* 键的键盘选项,如果您正在查看的 " 邮箱 " 或 " 联系人 " 文件夹中有很多项目,了解默认列表大小为 100 个项目对您而言很有帮助。只要您将滚动条 滚动到列表末尾,列表就会展开接下来的 100 个项目 (如果适用)。

#### 过滤器支持的行为:

□ *已过滤项目*: 如果您已在列表中选择多个项目, 则可以使用列表过滤器和*左键单击 + Ctrl* 键来搜索并选择项目,相应项目将会添加到选择列表中。要返回之前查看的列表,请删 除 " 过滤器 " 中输入的内容 (单击 X)。您可以继续以这种方式使用过滤器集中向选择 列表中添加项目。

#### 5 <sup>5</sup> 将项目作为附件转发

如果需要,您可以将邮箱和日历项目作为附件转发。此功能通常可用来转发需要直接答复的 项目。

要将邮箱或日历项目作为附件转发,请执行以下操作:

- **1** 右键单击邮箱列表或日历中的项目,然后选择作为附件转发。 讯息打开时,您会看到所选项目作为附件显示在讯息窗口的底部。目前同时只能转发一 个项目。
- **2** 向电子邮件添加收件人和任何所需的讯息内容。
- **3** 单击发送。

注释:如果转发的邮箱项目有附件,转发该项目时也会包含这些附件。

## 6 <sup>6</sup> 删除项目和清空废物桶

以下几节介绍用于删除和取消删除项目或清空废物桶中的项目的选项。

- <span id="page-22-1"></span>" 删除项目 " (第 23 页)
- ◆" 取消删除项目和清空废物桶 "(第 24 页)

#### <span id="page-22-0"></span>删除项目

您可以通过多种方式发起删除或删除并清空操作,采用哪种方式取决于项目类型。例如:

- 右键单击菜单
- 工具栏删除图标 (包括日历项目工具栏)
- 工具栏删除下拉菜单

在大多数情况下,当您发起删除操作时,一个提示窗口将会打开,根据项目的类型和状态显 示您可以使用的选项。仅属于您的任务则例外,不会显示此提示。在这种情况下,当您单击 或者下拉菜单或右键单击菜单中的删除选项时,这些任务会直接删除,而不显示提示。

下面介绍了您可能会看到的不同删除选项的行为:

#### 删除

简单的删除选项,执行后会将项目从适用列表 (邮箱、日历、个人联系人)中去除并放 入废物桶,以便需要时可以恢复。

#### 删除并清空

删除并清空选项执行后会将项目从适用列表中去除并从 GroupWise 中永久删除。

#### 清除

根据所选项目的类型和状态,当您选择删除并清空多个项目时,清除提示可能会显示。 其目的是防止不小心永久删除许多项目。

#### 删除位置

删除位置是对话框菜单,当选择删除的一个或多个 " 已发送 " 项目存在于多个邮箱 (即 同时存在于寄件人 (拥有者)和一个或多个收件人的邮箱)中时,该菜单可提供收回功 能。例如:

- *我的邮箱*: 仅从您自己的邮箱中删除项目。
- 收件人的邮箱中删除项目。
- *所有邮箱*: 从您和所有收件人的邮箱中删除项目。
- *收回注释*: 对于所有日历项目都会启用此选项, 这样您便能在所有收件人的日历上 显示有关项目已取消的信息。

#### 收回行为

您只能收回您删除时尚未被人打开的邮件和电话项目。对于日历项目 (任务、约会和记 事)而言,收回时是否已打开无关紧要。

如果日历项目是重现项目,当您删除和收回时,系统将提示您从现有的重现选项中进行 选择:此实例、所有实例和此实例之前的实例。

注释:收回功能仅可用于已发送项目,并且目前不支持用于个人文件夹项目。

#### <span id="page-23-0"></span>取消删除项目和清空废物桶

当您在 GroupWise Web 中删除项目后,这些项目会从各自的文件夹中去除,并会添加到 " 废 物桶 " 文件夹中。从废物桶中清除的项目会永久从 GroupWise Web 中删除。您也可以从废物 桶中取消删除项目,以将它们恢复到原来的文件夹中。

注释:系统可能还会启用一项设置,以自动从"废物桶"文件夹中清除超过设定天数的项 目。有关更多信息,请咨询 GroupWise 管理员。

下面介绍了取消删除或清除废物桶中的项目的方法:

#### 取消删除

您可以通过工具栏选项 或右键单击选项从废物桶中执行取消删除,来恢复在 " 废物 桶 " 列表中选择的一个或多个项目。

#### 清空废物桶

要清除废物桶中的所有项目,请右键单击 " 废物桶 " 文件夹,然后单击清空废物桶。

#### 清除所选项目

要清除废物桶中的特定项目,请在 " 废物桶 " 列表中选择一个或多个项目,然后右键单 击这些项目并选择清除所选项目,或者从工具栏上的省略号菜单中选择清除项目。

## 7 <sup>7</sup> 配置 **GroupWise Web**

本章提供有关如何设置代理以及修改 " 设置 " 菜单中的其他选项的信息。

- " 更改口令 " (第 25 页)
- " 更改撰写视图 " (第 25 页)
- " 使用规则 " (第 26 页)
- " 设置外出规则 " (第 26 页)
- " 管理类别 " (第 27 页)
- " 管理对您的帐户的用户代理访问权限 " (第 27 页)

<span id="page-24-0"></span>更改口令

更改口令:

- **1** 登录您的 GroupWise Web 帐户。
- 2 单击 " 设置 " 图标 <sup>(d)</sup> 并选择口今。
- **3** 在提供的字段中按指示键入您的旧口令和新口令,然后按 Enter 键。

注释:您可以在更改口令后继续现有的会话,但下次登录时,登录屏幕会要求您输入新口 令。

## <span id="page-24-1"></span>更改撰写视图

GroupWise Web 可让您在集成的 HTML 编辑器中或以纯文本格式撰写新讯息和签名。

HTML 编辑器支持:

- 字符和段落格式,包括各种字体以及文本和背景色。
- 表情图标。
- 超链接。
- 图像插入和处理。
- 简单的表格。
- 浏览器选项,例如高亮显示拼写错误的单词和显示用于复制、粘贴等操作的右键单击选 项。

对于新讯息,初始编辑器是您选择作为默认撰写视图的编辑器。

要设置默认的撰写视图,请单击 图标,选择纯文本或 **HTML**,然后单击保存。

□ 要在 HTML 和纯文本模式之间切换, 请使用底部栏中的 ■图标。

警告: 从 HTML 模式切换到纯文本模式时, 所有格式都会丢失。

如果忽略显示的警告继续执行,则只会保留文本。 GroupWise Web 会丢弃所有格式设 置、图像、链接等。切换回 HTML 视图也不会恢复这些内容。

### <span id="page-25-0"></span>使用规则

GroupWise Web 可让您管理当前规则,以及创建删除、答复、转发和移动规则。

要管理或创建规则,请执行以下操作:

- **1** 单击 " 设置 " 图标 并选择规则。 在"规则"菜单中,可以创建、编辑、启用、运行或禁用规则。
- 2 选择要编辑的规则, 或单击<sup>(十)</sup>并选择要创建的规则。
- **3** 对规则进行相应更改或指定新规则的设置,然后单击 " 确定 "。

#### <span id="page-25-1"></span>设置外出规则

外出规则是一种自动答复规则。当您创建并激活外出规则后, GroupWise 会在日历上您指定 的日期标出全天事件,并显示您处于 " 外出 " 状态。您也可以禁用创建全天事件将规则配置 为非全天事件,然后对内部和外部收件人都应用该规则。

要创建外出规则,请执行以下操作:

- **1** 单击 " 设置 " 图标 并选择外出规则。
- **2** 执行以下操作之一:
	- 如果规则针对一或多个全天,请选择设置日期范围,并使用日历控件设置开始和 " 结 束 " 日期。
	- 如果规则针对一天内的某个时段,请选择设置日期范围,并取消选择创建全天事件。 后一项操作将会打开时间选择框。

使用选择框配置时间范围。

- **3** 分别在 " 主题 " 和 " 讯息 " 字段中输入主题和任何讯息文本。
- **4** 根据需要在外部用户选项卡中配置选项。
- **5** 单击保存。

注释:外出规则创建好后默认即会启用。您可以随时将其禁用。此外,包括从寄件人处接收 的讯息选择框默认也处于启用状态。此选项有助于您在回复中确定电子邮件交换的上下文。

有关外出规则的详细信息,请参见 《*GroupWise* 客户端用户指南》中的 " 创建外出规则 "。

<span id="page-26-0"></span>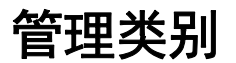

类别给您提供一种组织项目的方式。您可以为任何日历或邮箱项目指派类别。可以创建和添 加类别,给每个类别一个标识颜色。这些颜色显示在 " 项目列表 " 和 " 日历 " 中。

GroupWise Web 中默认提供了一系列类别,您可以将其用作项目的附加属性。虽然大多数默 认类别的上下文都是 " 优先级 ",但您可以创建在任何上下文中都可使用的自定义类别,这 对您很有帮助。

要管理您的类别列表,请执行以下操作:

1 单击 " 设置 " 图标 <sup>©</sup> 并选择管理类别。

请注意,您也可以单击工具栏上 " 分类 " 下拉菜单中的管理来访问此选项。

2 单击添加创建新类别,或者单击 " 删除 " 图标 <sup>。</sup>去除列表中的某个类别。 如果您添加了新类别,请单击有颜色的圆圈图标打开颜色选择框,然后单击选中标记保 存新类别。

注释:目前不支持编辑现有类别的名称和颜色。如果您需要更改类别,请先将其删除, 然后在其原先的位置创建一个新类别并设置您需要的变动。

#### <span id="page-26-1"></span>管理对您的帐户的用户代理访问权限

要管理对您的帐户的用户代理访问权限,请执行以下操作:

- 1 单击菜单栏右上角的 " 设置 " 图标 <sup>60</sup> 。
- **2** 选择管理代理访问权限。
- **3** 输入您要允许其访问您邮箱的用户的名称并授予其权限。

或者

单击用户的名称更改其代理权限。您也可以删除用户,使其不再具有您邮箱的代理权 限。

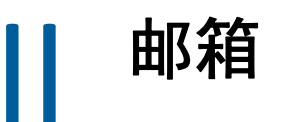

本部分提供有关执行邮箱常规任务、处理邮件项目,以及管理邮箱文件夹的信息。

- 第 8 章 " 处理邮箱项目 " (第 31 页)
- 第 9 章 " 配置签名或外出规则 " (第 33 页)
- 第 10 章 " 撰写和发送项目 " (第 35 页)
- 第 11 章 " 答复项目 " (第 39 页)
- 第 12 章 " 接受约会 " (第 41 页)
- 第 13 章 " 管理文件夹 " (第 43 页)
- 第 14 章 " 管理邮箱储存空间 " (第 45 页)
- 第 15 章 " 使用代理 " (第 49 页)

8 处理邮箱项目

以下几节提供有关查看和处理邮箱项目的特定信息。

- " 使用预览窗格 " (第 31 页)
- ◆ " 查看讯息细节 " (第 31 页)
- " 标记邮箱项目 " (第 32 页)
- " 使用类别 " (第 32 页)
- ◆ " 查看多个讯息 " (第 32 页)
- " 打印电子邮件讯息 " (第 32 页)

## <span id="page-30-0"></span>使用预览窗格

使用预览窗格,您无需完全打开项目即可进行查看。它与 GroupWise 客户端中的快速查看器 类似。在预览窗格中,您可以执行以下操作:

- 使用顶部菜单栏中的 " 删除 "、" 答复 "、" 全部答复 "、" 转发 "、" 接受 "、" 谢绝 "、" 选择类 别 "、 " 标记为已读 "、 " 标记为未读 "、 " 标记为私用 " 以及 " 移动 " 选项对项目执行相 应操作。
- ◆ 单击某个项目的属性图标 三 杳看其属性。
- 撰写项目的单行答复然后发送。

您可以执行以下操作来启用或禁用预览窗格:

- 1 单击 " 设置 " 按钮 <mark>©</mark>。
- **2** 选择切换预览窗格。

## <span id="page-30-1"></span>查看讯息细节

要查看讯息细节,您必须已在使用预览窗格。要查看讯息细节,请执行以下操作:

- 在预览窗格顶部的菜单栏中单击 。预览窗格即会显示讯息细节。您可以单击高级属性 查看高级细节。
- □ 要切换回讯息, 请单击 三。

## <span id="page-31-0"></span>标记邮箱项目

您可以通过在 " 项目列表 " 中右键单击项目或使用预览窗格,将项目标记为已读、未读、私 用、已完成或未完成。

要标记 " 项目列表 " 中的项目,请执行以下操作:

- **1** 右键单击项目。
- **2** 从上下文菜单中选择相应选项。

要在预览窗格中标记项目,请执行以下操作:

- 口 在工具栏中, 单击三点菜单 … 并选择相应选项。
- 要将任务标记为已完成或未完成,请选中讯息右上方的日期旁边的已完成复选框。

要标记打开的项目,请单击项目工具栏中的三点菜单 … 然后选择相应选项。

#### <span id="page-31-1"></span>使用类别

使用类别可以管理邮箱中的项目。要使用类别,您必须已在使用预览窗格。要向某个项目添 加类别,请执行以下操作:

- 1 在预览窗格顶部的菜单栏中单击 OV。
- **2** 选择要应用于项目的类别。项目列表中相应项目的旁边即会显示类别颜色。 如果您未看到要使用的类别,请单击顶部的管理。然后便可创建和删除类别。

## <span id="page-31-2"></span>查看多个讯息

您可以按如下所述同时打开多条讯息。

- 双击电子邮件讯息可在单独的窗口中将其打开。
- 在第一条讯息仍处于打开状态时打开第二条讯息,会将其显示在第一条讯息的左侧 (假 设浏览器窗口可以同时容纳两条讯息)。 如果浏览器窗口没有同时显示这两个讯息的空间,则最后打开或选定的讯息将显示在顶 部。
- 当第二个讯息打开时,浏览器窗口底部会显示已打开的每个讯息的选项卡。
- 系统会为打开的每个讯息添加一个新选项卡。 单击讯息的相关选项卡会显示该讯息。

## <span id="page-31-3"></span>打印电子邮件讯息

您可以打印完全打开的或在预览窗格中显示的电子邮件讯息。

单击打印机图标 CI 并使用显示的标准打印对话框。

GroupWise Web 支持打印项目、附件、嵌入的项目和通话数据。

## 9 <sup>9</sup> 配置签名或外出规则

您可以创建一个或多个默认签名,以在讯息中自动添加签名。您还可以配置规则以在需要时 发送外出邮件。

- " 管理签名 " (第 33 页)
- " 管理外出规则 " (第 34 页)

## <span id="page-32-0"></span>管理签名

GroupWise Web 可让您创建、选择、修改和删除签名,以及应用任何可供您使用的全局签 名。

- □ 单击应用程序窗口顶部的 " 设置 " 图标 <sup>©</sup>, 然后选择签名。
- 要启用默认签名以供使用,请选择启用我的签名选项。
	- 要在新讯息中添加默认签名,请选择自动添加。
	- 要自行选择是否在新讯息中添加默认签名,请选择单击可添加。
- □ 要创建新签名,请单击 <sup>|+ 添加 |. 指定签名名称,使用 HTML 编辑器创建签名,然后单击</sup> 保存。
- 要修改签名,请在签名列表中单击该签名,进行所需的更改,然后单击保存。
- 口 要将某个签名设置为默认签名,请打开该签名进行编辑, 启用设为默认签名选项, 然后 单击保存。

要将默认签名更改为签名列表中的其他签名,请对其他的某个签名重复该过程。这样先 前的签名将不再是默认签名。

注释: 在 " 签名 " 列表中, 默认签名的名称后面会追加一个星号 (\*)。

- 要向电子邮件添加一个签名,您必须已启用启用我的签名选项并已创建一个或多个签名。 如果选择了自动添加选项,开始创建新电子邮件时会立即添加默认签名。 如果选择了单击可添加选项,可以在创建新电子邮件时随时添加签名。
- 在纯文本撰写视图与 HTML 撰写视图之间切换不会导致签名丢失其 HTML 格式。签名仅 在纯文本格式和 HTML 格式之间来回切换。
- □ 要从"签名"列表中去除某个签名并将其从 GroupWise 中删除, 请单击该签名对应的删除 图标 向。
- □ 如果您的组织提供组织的"全局"签名, 则可以在发送讯息时添加这些签名。

<span id="page-33-0"></span>管理外出规则

要编辑外出规则,请执行以下操作:

- <mark>1</mark> 单击 <mark>ゆ</mark> 图标并选择外出规则。
- **2** 输入外出规则的信息并单击 " 确定 "。

# 10 <sup>10</sup> 撰写和发送项目

在 GroupWise Web 中选择邮箱或日历标头后,您可以创建和发送以下项目:

- ◆ 电子邮件
- 约会
- 任务
- 记事
- ◆ 电话留言

您还可以重发送和收回满足指定准则的项目。请参见下面的章节以了解详细信息。

- " 创建和发送项目 " (第 35 页)
- " 重发送项目 " (第 36 页)
- "在重发送时收回原始项目" (第37页)
- <span id="page-34-1"></span>" 发送和接收附件 " (第 37 页)

#### <span id="page-34-0"></span>创建和发送项目

要创建和发送项目,请执行以下操作:

**1** 将光标悬停在撰写按钮上,然后选择要发送的项目类型:邮件、任务、电话、约会或记 事。

或者

单击撰写以发送电子邮件。

- **2** 使用名称补全功能为项目添加收件人 (如果适用)。
- **3** 填写所选项目类型的各个字段。
- 4 如果要以高或低优先级发送项目,请单击"项目优先级"图标 ! > 打开菜单并更改优先 级。

有关信息,请参见 " 关于项目优先级 "。

**5** 准备好要发送项目时,单击发送。

提示:在 GroupWise Web 中查看项目时,单击电子邮件地址会打开 GroupWise Web 电子邮件 撰写窗口,而不会起动操作系统平台的默认邮件处理程序。

#### <span id="page-35-2"></span><span id="page-35-0"></span>关于项目优先级

在 GroupWise Web 中撰写和发送任何项目类型时,默认优先级都是标准。以 " 标准 " 优先级 发送的项目彼此之间没有图形上的差别,但如果您将优先级更改为 " 高 " 或 " 低 ",电子邮件 项目的图标会发生变化,以指示相应的优先级。此外,当从某个打开的项目或在 " 预览窗 格 " 中查看优先级为 " 高 " 或 " 低 " 的项目时,讯息区域的顶部会显示相应的标题 (请参见 下图)。

①此项目具有高优先级。

(↓)此项目具有低优先级。

#### <span id="page-35-1"></span>重发送项目

您偶尔可能会出于以下某些原因需要重发送甚至收回邮件项目:

- 邮件主题行或正文中的信息不全面或不准确
- 您需要在 " 收件人 "、 " 抄送 " 或 " 密送 " 行中添加或删除某个收件人
- 您需要添加、更改或去除某个附件

在 GroupWise Web 中,您可以编辑并重发送原始邮件和电话留言,甚至可以收回这些类型的 讯息 (只要它们尚未被阅读)。

如果您想在重发送时去除原始项目,请参见关于收回原始项目[的下一节](#page-36-0)内容。

要重发送原始邮件和电话留言,请执行以下操作:

- **1** 在 " 已发送项目 " 文件夹中选择相应的已发送邮件项目,或者在 " 邮箱 " 文件夹中选择 该项目 (如果您也是该邮件的收件人)。
- **2** 从工具栏上的省略号下拉菜单中选择重发送。

注释: 如果右键单击某个项目, 出现的菜单中也会显示 " 重发送 " 选项。

- **3** 在邮件正文、收件人行或主题行中进行任何所需的更改。
- **4** 单击发送。

## <span id="page-36-0"></span>在重发送时收回原始项目

您可以在重发送电话和邮件项目时收回这些项目。系统只会从尚未阅读项目的收件人的邮箱 中收回原始项目。未读邮件讯息会替换为新讯息,但已读邮件讯息将不会收回,并且这些收 件人邮箱中将同时包含原始讯息和重发送的讯息。

要从尚未阅读原始邮件或电话留言的收件人邮箱中收回这些项目,请执行以下操作:

- **1** 在 " 已发送项目 " 文件夹中选择相应的已发送邮件项目,或者在 " 邮箱 " 文件夹中选择 该项目 (如果您也是该邮件的收件人)。
- **2** 从工具栏上的省略号下拉菜单中选择重发送。
- **3** 在邮件正文、收件人行、主题行和附件中进行任何所需的更改。
- **4** 确保启用了收回原始项目?滑块开关,然后单击发送。

### <span id="page-36-1"></span>发送和接收附件

在 GroupWise Web 中,向邮件项目附加文件以及查看或下载其中的文件都很简单。

- " 向邮箱项目附加文件 " (第 37 页)
- " 查看或下载附件 " (第 37 页)

#### <span id="page-36-2"></span>向邮箱项目附加文件

发送项目时,在撰写视图中执行以下操作之一即可附加文件:

◆ 单击底部工具栏中的附件图标 2 以选择要附加的文件。

或者

直接将文件拖放到底部工具栏上显示浅色文本 " 将附件拖至此处 " 的区域。

提示:在以上两种情况下,您都可以选择多个要附加的文件,一种是在附加窗口中选择,一 种是在拖放文件时选择。

#### <span id="page-36-3"></span>查看或下载附件

收到项目时,附件会显示在项目的底部,并附有图标指出其类型。

查看附件。要查看附件,请执行以下操作:

单击附件图标可查看项目的 HTML 预览。

注释:如果文档查看器代理 (DVA) 是安装在 Linux 系统上的, PowerPoint 文件将无法预览。如 果您有疑问,请与您的管理员联系。

下载附件。要下载附件,请执行以下操作:

◆ 单击 " 下载 " 按钮 <mark>业</mark>。

 如果附件有多个,您可以逐个查看、下载它们,也可以单击全部下载 (**x** 项)将它们一 起下载到一个压缩文件中。

注释: 文件将根据您在浏览器中配置的设置下载。

- 如果您接收的讯息采用了 Mime.822 格式,您可以执行以下操作下载该 Mime.822 讯息: 1. 在查看或打开项目的预览窗格中选择项目。
	- 2. 转到属性  $\equiv$  > 高级属性。
	- 3. 在 " 高级属性 " 的 " 文件 " 部分,单击 **Mime.822** 链接。

# 11 <sup>11</sup> 答复项目

注释:答复项目时, 会使用项目的撰写视图 (纯文本或 HTML) 进行答复。

- 单行快速答复: 向所有人发送单行快速答复:
	- 1. 在预览窗格中,单击答复所有人。
	- 2. 根据需要使用可用的 HTML 格式撰写答复。
	- 3. 单击发送。

发送按钮的左侧会显示讯息的发送状态:

- 正在发送:讯息正在处理中
- 已发送:处理已完成
- 完整答复: 要发送对项目的完整答复, 请执行以下操作:
	- 1. 在预览窗格中单击答复或全部答复。

或者

双击此项目。

- 2. 撰写对项目的答复。 原始讯息的撰写视图决定了您用于答复的视图。
- 3. 单击发送。
- 答复嵌入的项目: 如果您收到嵌入了一个或多个项目 (附加电子邮件)的电子邮件, 可 以在答复电子邮件前,在 " 附件 " 下拉列表中选择嵌入的项目来直接答复该项目。选择 附加的项目后,来自、发往和主题行会变为附加电子邮件的相应信息。 在预览窗格、快速答复以及嵌入了一个或多个项目的已打开讯息窗口中可以使用此功 能。

注释:" 附件 " 列表中最上面的项目始终是收到的项目,而不是嵌入的项目。如果您已 选择某个附件,可以改为选择列表中的第一个项目,将未发送的答复恢复为答复收到的 项目。

#### 答复项目

# 12 <sup>12</sup> 接受约会

要接受约会,请执行以下操作: 在预览窗格顶部的栏中,单击接受。 或者

打开约会,单击顶部栏中的接受。

13 <sup>13</sup> 管理文件夹

本章包含有关在 " 邮箱 " 标头获得焦点时您可以执行的操作的信息。

- " 创建文件夹 " (第 43 页)
- "重命名文件夹 " (第43页)
- " 移动文件夹 " (第 43 页)
- " 共享文件夹 " (第 44 页)
- " 删除文件夹 " (第 44 页)

#### <span id="page-42-0"></span>创建文件夹

您可以在邮箱中创建文件夹来组织您的邮件。

创建文件夹:

- **1** 右键单击目标父文件夹,然后选择新文件夹。
- **2** 键入新文件夹的名称并按 **Enter** 键。

## <span id="page-42-1"></span>重命名文件夹

重命名文件夹:

- **1** 右键单击文件夹列表中的子文件夹,然后选择重命名。
- 2 键入与现有名称不同的名称,然后按 Enter 键或单击选中标记。

## <span id="page-42-2"></span>移动文件夹

您可以移动在 " 邮箱 " 或 " 主目录 " 文件夹中创建的子文件夹。

移动文件夹:

将文件夹拖到文件夹列表中的目标位置。您可以将其拖到另一个文件夹上来嵌套文件夹。如 果您可以嵌套文件夹,该文件夹会高亮显示为绿色,如果不能嵌套,则会显示为红色。

## <span id="page-43-0"></span>共享文件夹

您可以共享在 " 邮箱 " 或 " 主目录 " 文件夹中创建的子文件夹。

共享文件夹:

- **1** 右键单击要共享的文件夹,然后选择共享。
- **2** 键入要与其共享文件夹的人员的名称,然后在系统自动填写名称时选择相应人员。
- **3** 选择要授予每个人的权限 (添加、编辑、删除),然后单击保存。

系统会向用户发送一条讯息,指出您向其共享了一个文件夹。如果有人给您共享了文件夹, 您可以在通知讯息中接受共享。

## <span id="page-43-1"></span>删除文件夹

您可以删除在 " 邮箱 " 或 " 主目录 " 文件夹中创建的子文件夹。

删除文件夹:

- **1** 右键单击要删除的文件夹,然后选择删除。
- **2** 在确认提示窗口中单击删除。

# 14 <sup>14</sup> 管理邮箱储存空间

许多组织通常都会实施控制措施来管理其系统服务器上的数据储存空间,以提升效率并降低 成本。邮箱数据是一种通常会占用大量磁盘空间的储存类型。出于此原因, GroupWise 提供 了管理员控制措施来管理邮箱大小。管理员运用这些控制措施的方式因组织而异。本章提供 了以下方面的信息:这些控制措施实施以后,您作为用户登录到 GroupWise Web 时可以并且 将会看到的内容,以及您可以采取的有助于管理邮箱储存空间的措施。

您能看到的用于检查邮箱大小的某些选项取决于您的管理员实施的控制措施。如果您能看到 这些选项,请参考以下几节。

- " 检查邮箱大小 " (第 45 页)
- " 减小邮箱大小 " (第 47 页)

## <span id="page-44-0"></span>检查邮箱大小

您可以定期检查邮箱大小或邮箱使用的储存空间,并自行管理该储存空间,否则,您可能会 被施加某些限制,在您减小邮箱大小前禁止您执行某些操作。

- ◆ "" 设置 " 中的选项 " (第45页)
- ◆ "邮箱大小图标和限制通知 " (第 46 页)

#### <span id="page-44-1"></span>**"** 设置 **"** 中的选项

" 设置 " 下拉菜单 <mark>©</mark> 中有一个名为检查邮箱大小的选项。此选项始终可用, 并且不受管理员 邮箱储存控制措施的影响。如果您打开此选项,便可查看邮箱储存空间大小。如果管理员设 置了储存限制,此对话框会以百分比形式显示您目前已在邮箱中使用了多少储存空间。如果 未实施控制措施,那么无论您的邮箱中有多少项目,该对话框都始终显示 0%。

注释:目前,查看邮箱大小的代理行为与 GroupWise 客户端中不同。代理用户必须具有所有 项目类型的读写权限,才能在 " 设置 " 菜单中看到检查邮箱大小选项。

如果为您的邮箱设置了限制 (即使未设置),您可以直接在邮箱储存空间大小中执行一些操 作[来减小邮箱大小。](#page-46-0)这些信息通过四个项目类型按钮显示:废物桶、已发送、已接收和个人 **/** 草稿。

在每个新的登录会话中,您首次打开邮箱储存空间大小时,该对话框中都不会显示任何项目, 但当您打开该功能并单击某个项目按钮后,该项目类型及您选择的任何其他类型的数据将会 超速缓存。之后在同一个登录会话中打开该对话框时,其中将会显示这些超速缓存的列表。 要刷新列表,可删除该列表中的至少一个项目或刷新浏览器。

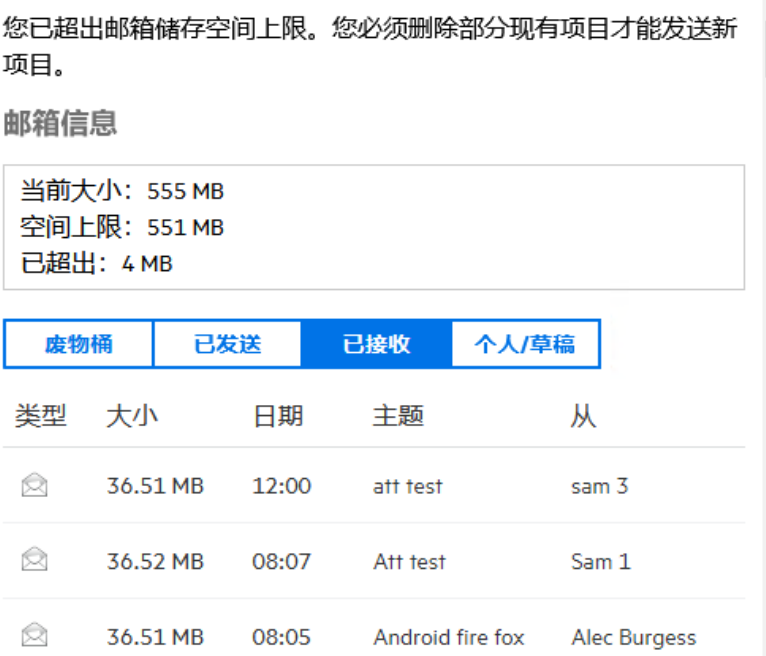

该列表按邮箱中项目大小的递减顺序排序。如果您想将排序方式更改为按递增顺序排序,只 需单击数据表格中的大小标题。

有关减小邮箱储存空间大小的一般信息,或者直接在 " 邮箱储存空间大小 " 对话框中完成此 操作的信息,请参见"减小邮箱大小"。

#### <span id="page-45-0"></span>邮箱大小图标和限制通知

如果 GroupWise 管理员实施了邮箱储存限制,在该 Web APP 右上角的 " 设置 " 和 " 注销 " 图 标之间,您会看到一个计量器类型的图标,用于表示邮箱当前的储存空间级别。如果您将鼠 标悬停在该图标上,当前储存空间相对于所设限制的百分比即会显示。

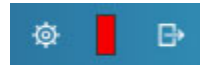

此计量器中可能会显示三种不同的颜色:灰色、黄色和红色。这些颜色具有以下含义:

- 灰色 邮箱大小在可接受限制内,还有更多储存空间可用。
- 黄色 邮箱大小已超出管理员设置的警告阈值。

此设置旨在对您施加限制前给您留出清理邮箱的时间。

红色 - 邮箱大小已超出储存限制,在您采取措施减小邮箱大小前,将无法发送邮件。

该计量器图标除了起到视觉指示器的作用外,单击它还可以直接打开邮箱储存空间大小。如 果在您未登录时传入的邮件导致邮箱的储存空间处于"红色"状态,当您登录时,此对话框 将会自动打开。对话框顶部的信息会指出您已超出储存限制,在您清除邮箱中足够多的项目 使邮箱大小低于储存限制前,您将无法发送邮件。

如果您尝试发送导致您超出储存限制的电子邮件项目,系统将显示一条提示告知您此情况。 有关减小邮箱大小的信息,请参见 " 减小邮箱大小 "。

## <span id="page-46-0"></span>减小邮箱大小

要减小邮箱大小,您必须清除邮箱中的项目。仅仅只是删除项目不会将它们从储存数据库中 去除。这些项目会移到" 废物桶 ",您可以在需要时恢复它们。当项目被清除后,您作为用 户无法恢复它们。

下面介绍了您可以用来减小邮箱大小的选项:

- \* 清空废物桶: 您可以直接从导航窗格中访问此选项。只需右键单击 " 废物桶 " 图标, 然 后单击清空废物桶。
- 删除并清除:在项目列表中选择一个或多个项目后,通过右键单击菜单或工具栏可访问 此选项。此选项不会将这些项目移到 " 废物桶 ",而是同时将它们删除并清除。 有关删除和清除邮箱项目的详细信息,请参见 " [删除项目和清空废物桶](#page-22-1) "。
- 从 **"** 邮箱储存空间大小 **"** 中删除:在邮箱储存空间大小中选择项目后,删除选项便变为可 用状态。

要在 " 邮箱储存空间大小 " 中删除项目,请执行以下操作:

- 1. 单击某个项目类型按钮:废物桶、已发送、已接收或个人 **/** 草稿。
- 2. (可选)如果您要颠倒项目的排序顺序,可以单击大小标题。
- 3. 选择数据表格中的一个或多个项目,然后单击对话框底部的删除。

注释: 在"邮箱储存空间大小"中,项目的排序方式与文件夹列表不同,因此您可能无 法看到要删除的所有项目。在此情况下,您可能需要在文件夹列表中查找以及 / 或者过 滤项目,并清除其中的某些项目。

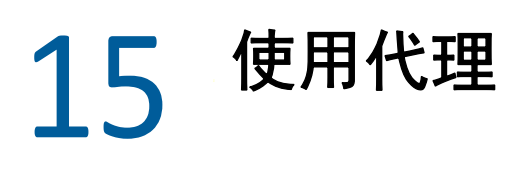

代理功能可用于查看和管理其用户授权您访问的其他邮箱。 GroupWise Web 可让您管理针对 您的邮箱的代理访问权限、向您的代理列表中添加新用户,以及在另一个窗口中查看代理邮 箱。相关信息请参见 《*GroupWise* 客户端用户指南》中的 " 了解代理访问 "。

重要:代理访问需要在您的浏览器中允许弹出窗口,因为代理帐户会在弹出窗口中打开。

要设置对其他邮箱的代理权限,请执行以下操作:

- 1 单击菜单栏右上角的 <mark>品代理 。</mark>
- **2** (可选)在添加用户字段中指定名称,以添加您要通过代理权限访问其邮箱的用户 (如 果该用户不在列表中)。
- **3** 选择您要通过代理权限访问其帐户的用户。

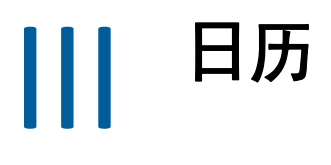

本部分提供有关执行日历中心任务和管理 GroupWise Web 日历的信息。

- 第 16 章 " 发送日历项目 " (第 53 页)
- 第 17 章 " 编辑日历项目 " (第 57 页)
- 第 18 章 " 管理日历 " (第 59 页)

#### 日历

# 16 <sup>16</sup> 发送日历项目

在 GroupWise Web 中,约会、任务和记事都显示在日历中。约会一般用于会议或个人约会。 记事可以用于在您将外出或没空时通知其他人。在日历中创建任务后,系统会在一个或多个 用户的日历上显示任务并更新完成百分比或选中某个框,这样您和其他人便可以随时了解情 况 (如果任务按这样分配)。

- " 安排约会 " (第 53 页)
- " 邀请其他人参加约会 " (第 54 页)
- " 将任务列入日历 " (第 54 页)
- " 发送记事 " (第 54 页)

## <span id="page-52-0"></span>安排约会

可以使用撰写按钮安排约会。如果您正在查看"日历",单击"撰写"按钮默认会打开"新约 会 " 窗口。如果您正在查看 " 邮箱 " 页面,则需将光标悬停在 " 撰写 " 按钮上以显示下拉选 项,然后选择约会。

安排约会:

- **1** 将光标悬停在撰写按钮上,然后选择约会。您的地址名称将自动填充到 " 发往 " 字段中。
- **2** 如果约会是多人约会 (例如会议),请在相应的字段 (发往、超送、密送)中添加其他 GroupWise 用户。当您开始键入名称时,GroupWise 通讯录会根据输入的(部分或完整) 字符串过滤地址。
- 3 指定约会细节,然后单击开始日期旁边的 ◎ 检查用户是否忙碌。如果一个或多个用户 没空,忙搜索功能会将图标变为 8。

如果所有收件人都没空,请单击 ◎ 打开忙搜索结果,您可以在此处查看没空的人员, 以及查看并选择一个不冲突的时间。

**4** 填写约会信息后,单击发送。

**注释:**有关为约会设置优先级的信息,请参见 " [创建和发送项目](#page-34-1) " 和 " [关于项目优先级](#page-35-2) "。

#### <span id="page-53-0"></span>邀请其他人参加约会

如果您的日历上已有一个约会 (无论是由您还是其他用户安排),而您需要邀请更多人员, 则可以使用邀请选项。

邀请其他用户参加约会:

- **1** 在 " 日历 " 视图中,右键单击约会并选择邀请。
- **2** 开始键入名称,在列表中选择该名称,然后键入另一个名称,依此类推,直到所有被邀 请者均已列出。
- 3 (可选) 如果需要, 您可以在邮件正文中添加附件或信息。
- **4** 单击发送。

### <span id="page-53-1"></span>将任务列入日历

您可以为自己、其他人或多个人员安排任务。收到任务后,所有收件人的日历上都会显示该 任务,作为到期日期的视觉提醒。到期日期选项默认设置为当天,不过您还可以指定到期时 间、优先级,并根据需要将任务设置为每日或每周重现任务。当任务执行后,您可以使用数 字完成百分比项更新完成状态,方法是在"日历"视图中选中该复选框,或右键单击项目后 选择标记为完成。当某个用户的日历上更新此完成状态后,该状态不会同步到其他人的日 历。

要创建并发送新任务,请执行以下操作:

- **1** 将光标悬停在撰写按钮上,然后选择任务。
- **2** 在相应的字段 (发往、抄送、密送)中输入一个或多个任务收件人。

注释:如果您想要在张贴任务后让其仅显示在自己的日历上,可以单击人员图标 灬 隐藏 收件人字段。

**3** 根据需要指定任务的其他细节。至少需要指定任务的主题。

**4** 如果您有一个或多个收件人,请单击发送,否则请单击张贴。

仅当 " 日 " 或 " 周 " 视图获得焦点时,任务才会显示在日历网格顶部,这样就不会遮挡约会 时间。

#### <span id="page-53-2"></span>发送记事

记事可以有多个用户,但一般用来显示在收件人日历上,作为某些事件或寄件人外出日期的 提醒。就像约会一样,记事不会影响收件人 (或寄件人)日历上的忙时间。

要创建并发送新记事,请执行以下操作:

- **1** 将光标悬停在撰写按钮上,然后选择记事。
- **2** 在相应的字段 (发往、抄送、密送)中输入一个或多个收件人。

注释:如果您想要在张贴记事后让其仅显示在自己的日历上,可以单击人员图标 fi 隐藏 收件人字段。

**3** 根据需要指定记事的其他细节。至少需要指定记事的主题。

**4** 如果您有一个或多个收件人,请单击发送,否则请单击张贴。

仅当"日"或"周"视图获得焦点时,记事才会显示在日历网格顶部,这样就不会遮挡约会 时间。它们还会显示为项目符号项。

# 17 <sup>17</sup> 编辑日历项目

您可以从 " 邮箱 " 视图中的文件夹列表内发起某个日历项目的编辑序列,也可以从 " 日历 " 视图中的某项内发起。项目打开后,您就能更改任何可像新项目一样修改的字段或选项。

- **□ 编辑邮箱列表中的项目:**要从某个邮箱列表 (例如 " 已发送项目 " 或 " 任务列表 ")中 编辑日历项目,请执行以下其中一项操作:
	- 右键单击列表中的项目,然后从上下文菜单中选择编辑。
	- 在列表中选择项目,然后从工具栏上的省略号菜单中选择编辑。
- 编辑 **"** 日历 **"** 视图中的项目:要从日历中编辑日历项目,请执行以下其中一项操作:
	- 右键单击日历中的项目,然后从上下文菜单中选择编辑。
	- 单击日历中的项目以打开项目弹出窗口,然后从项目工具栏上的三点菜单中选择编 辑。

如果项目已发送给其他人员或已被其他人员接受,这些人员可通过将项目标记为未 读接收有关项目所有更改的通知。如果约会的日期和时间或地点更改,他们将有机 会接受更改。

- □ 修改显示 / 忙状态: 修改约会的状态时, 可以选择的选项有以下四个: "空闲"、 " 暂定 "、 " 忙 " 或 " 外出 "。撰写新约会时,其状态默认会设置为忙。 要修改日历中某个约会的状态,请执行以下任意一项操作:
	- 右键单击日历中的项目,单击显示为,然后从上下文菜单中选择所需选项。
	- 双击项目将其打开,单击 " 状态 " 菜单箭头 > ,然后选择所需选项。

要修改邮箱中某个约会的状态,请执行以下任意一项操作:

• 打开邮箱中收到的某个约会,单击接受菜单 √,从显示为选项中选择所需状态,然 后单击接受。

注释:只有您尚未接受的约会才会显示此选项。此外,您只能通过此状态选项来添 加留给寄件人的注释。

- 右键单击邮箱列表中的约会,单击显示为,然后从上下文菜单中选择所需选项。
- ◆ 打开邮箱项目或在 " 预览窗格 " 中, 单击 " 状态 " 菜单箭头 ∑ , 然后选择所需选项。

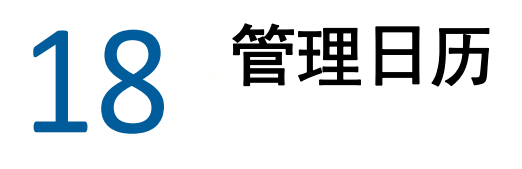

GroupWise Web 日历中显示的许多功能都与 Windows GroupWise 客户端中日历的具体配置 (无论是由管理员还是用户配置)相对应。例如,从 GroupWise 18.4.1 开始,如果在用户端 中将日历显示选项 ("工具 ">"选项 ">"日历 ")更改为在 "月 "日历中显示自定义的周,这 些更改不仅会反映到 Web 日历自身内,还会反映到您在撰写约会、任务、记事或外出通知时 单击日历图标 ■ 后显示的日期选择器中。

您可以创建、重命名和删除 GroupWise 日历的子日历。

- " 查看日历 " (第 59 页)
- " 创建新日历 " (第 59 页)
- ◆ "重命名日历 " (第59页)
- " 共享日历 " (第 60 页)
- " 删除日历 " (第 60 页)

## <span id="page-58-0"></span>查看日历

要查看日历,请执行以下操作:

- **1** 单击菜单栏中的日历选项卡。
- 2 (可选) 在日历列表中, 选择您希望在查看主日历时显示的子日历。

## <span id="page-58-1"></span>创建新日历

要创建新日历,请执行以下操作:

- **1** 在日历列表中右键单击日历,然后选择新日历。
- 2 键入日历名称, 然后按 Enter 键或单击选中标记。

## <span id="page-58-2"></span>重命名日历

要重命名日历,请执行以下操作:

- **1** 右键单击日历列表中的子日历,然后选择重命名。
- 2 键入与现有名称不同的名称,然后按 Enter 键或单击选中标记。

## <span id="page-59-0"></span>共享日历

您可以共享在 "GroupWise 日历 " 下创建的子日历。

要共享日历,请执行以下操作:

- **1** 右键单击要共享的日历,然后选择共享。
- **2** 键入要与其共享日历的人员的名称,然后在系统自动填写名称时选择相应人员。
- **3** 选择要授予每个人的权限 (添加、编辑、删除),然后单击保存。

注释:用于共享子文件夹的选项默认处于启用状态,但如果需要,您可以在保存前取消 选择此选项。

系统会向用户发送一条讯息,指出您向其共享了一个文件夹或日历。如果有人给您共享了文 件夹或日历,您可以在通知讯息中接受共享。

### <span id="page-59-1"></span>删除日历

要删除日历,请执行以下操作:

- **1** 右键单击日历列表中的子日历,然后选择删除。
- **2** 在确认提示窗口中单击删除。

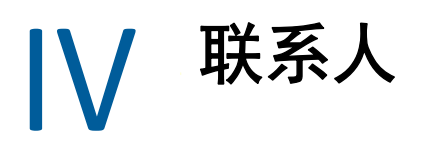

本章提供有关管理联系人、组以及联系人文件夹的信息。

- 第 19 章 " 查看和管理联系人 " (第 63 页)
- 第 20 章 " 管理个人通讯录 " (第 65 页)
- 第 21 章 " 了解名称补全 " (第 67 页)

#### 联系人

## 19 <sup>19</sup> 查看和管理联系人

您可以在 GroupWise Web 中执行以下操作:

查看系统通讯录及其包含的联系人。

以及

- 查看、创建、编辑、复制、移动和删除 " 常用联系人 " 和 " 个人通讯录 " 中的项目。
- 单击菜单栏中的联系人选项卡。
- 在通讯录列表中,选择 **GroupWise** 通讯录、常用联系人或您自己的通讯录。 单击通讯录名称会刷新联系人列表 .

联系人会列在右侧, 您可以通过其相关图标来区分联系人类型 (如下所示):

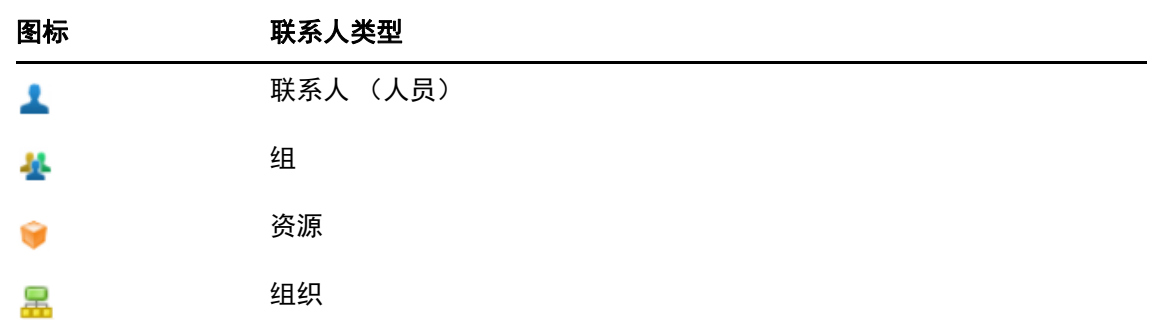

- 使用联系人列表顶部的过滤器方框过滤并找到您要查找的联系人。处理过滤器请求时会 显示正在装载。没有可显示的项目意味着没有过滤出任何要报告的内容。
- 单击联系人或组会显示其基本信息。
- 双击 " 常用联系人 " 或您的个人文件夹中的联系人或组。

在此模式下,您可以添加和编辑联系人信息,这些信息因联系人类型而异。例如,对于 个人联系人,您可以左键单击 " 联系人 " 选项卡下的图片框,然后添加、更改或去除头 像图像 (不适用于共享给您的联系人)。

注释: GroupWise 通讯录中的联系人和所有代理会话都处于只读模式, 不过您可以修改 " 常用联系人 "、您的个人通讯录,以及与您共享且拥有者已对其启用编辑权限的通讯录 内的联系人信息。

修改信息后,单击保存会修改 GroupWise 服务器上的联系人,单击取消会关闭细节窗格 而不保存更改。

 将光标悬停在 " 联系人 " 中的创建按钮上,然后单击联系人或组,可创建新联系人或新组。 填写所需信息,然后单击保存即会创建新的联系人或组。 如果未将光标悬停在创建按钮上即单击该按钮,默认将会打开创建新联系人的窗口。

- 使用工具栏中的相应图标可对任何个人通讯录中的联系人 (个人联系人、组、资源或组 织)执行以下任意操作:
	- ◆ 从 " 常用联系人 " 或个人通讯录中选择某个联系人并单击删除图标 回, 以去除该联系 人。
	- ◆ 从 " 常用联系人 " 中选择某个联系人并单击复制图标 <mark>□</mark>,以将该联系人复制到个人通 讯录中,反之亦然。
	- ◆ 从 " 常用联系人 " 中选择某个联系人并单击移动图标 <del>❑</del> , 以将该联系人移到个人通讯 录中, 反之亦然。

有关如何选择多个项目并执行上述操作的信息,请参见 " [多选列表项目](#page-18-0) "。

# 20 <sup>20</sup> 管理个人通讯录

在您的 " 常用联系人 " 通讯录中,您可以创建其他个人通讯录。您可以按如下所示在这些通 讯录中填充 GroupWise 通讯录、 " 常用联系人 " 通讯录或其他个人通讯录中的联系人:

- *GroupWise* 通讯录:将联系人复制到 " 常用联系人 " 或其他个人通讯录。
- ◆ *常用联系人:*将联系人复制或移到其他个人通讯录。
- *其他个人通讯录:*将联系人复制或移到 " 常用联系人 " 或其他个人通讯录。

您还可以重命名或删除 " 常用联系人 " 以外的任何个人通讯录。

- " 创建个人通讯录 " (第 65 页)
- ◆ "重命名个人通讯录 " (第 65 页)
- " 删除个人通讯录 " (第 66 页)

#### <span id="page-64-0"></span>创建个人通讯录

您只能从 " 常用联系人 " 中创建新的通讯录 (联系人文件夹),无法从其他联系人文件夹中 创建新通讯录。创建新通讯录后,您可以通过复制 GroupWise 通讯录、 " 常用联系人 " 或其 他个人通讯录中的联系人来向新通讯录添加联系人。您还可以从 " 常用联系人 " 或在 " 常用 联系人 " 中创建的其他个人通讯录移动联系人。

创建这些个人通讯录并在其中填充联系人后,您便能根据组织和标记通讯录的方式快速查找 联系人。例如,如果您需要与不同的小组协作,便可以为每个小组创建一个通讯录。

创建个人通讯录:

- **1** 当邮箱或日历获得焦点时,右键单击常用联系人,然后选择新建联系人文件夹。
- 2 键入新联系人文件夹的名称,然后按 Enter 键或单击选中标记。

现在可以开始将联系人移动或复制到该通讯录来为其填充条目。

#### <span id="page-64-1"></span>重命名个人通讯录

您只能重命名在 " 常用联系人 " 中创建的个人通讯录。不能重命名 " 常用联系人 " 通讯录。 重命名个人通讯录:

- **1** 右键单击 " 常用联系人 " 下的个人通讯录,然后选择重命名。
- 2 键入与现有名称不同的名称,然后按 Enter 键或单击选中标记。

## <span id="page-65-0"></span>删除个人通讯录

您只能删除在 " 常用联系人 " 中创建的个人通讯录。不能删除 " 常用联系人 " 通讯录。此外, 当您删除个人通讯录时,该文件夹中的联系人会随之去除。删除个人通讯录文件夹不会从 GroupWise 通讯录中去除该文件夹中的任何联系人。

要删除个人通讯录,请执行以下操作:

- **1** 导航到 " 常用联系人 "。
- **2** 右键单击 " 常用联系人 " 列表中的相应个人通讯录文件夹,然后选择删除。
- 3 在"删除文件夹"提示窗口中单击删除,此操作确认您同意系统也将联系人随该联系人 文件夹一同去除。

## 21 **\_了解名称补全**

名称补全功能用于帮助您提高在 GroupWise Web 中执行的许多操作的效率,从而快速查找联 系人或过滤列出的项目。例如,当您开始在要撰写的项目的"发往 "、" 抄送 " 或 " 密送 " 字 段中键入名称 (名、姓或显示名称)或电子邮件地址时,名称补全功能会显示名称或电子邮 件地址中包含您所键入字母的收件人列表,尝试为您补全名称或电子邮件地址。您键入的字 母越多,列表就会变得越短,这样您就能轻松在列表中找出并选择所需的联系人。

## <span id="page-66-0"></span>影响名称补全功能的客户端设置

请务必了解用于与 GroupWise Web 进行同步的客户端设置可以如何帮助您提升效率。有些功 能在客户端设置中调整后,在两种平台的应用程序中都能为您提供帮助,而名称补全功能就 是其中之一。

名称补全功能在系统通讯录中始终处于启用状态,用户无法更改该设置。该功能对于 GroupWise 客户端中的常用联系人默认也处于启用状态,但对于您在客户端或 GroupWise Web 中创建的新个人通讯录,该功能默认处于禁用状态。当您登录客户端后,可以通过 " 属性 " 更改这两种个人通讯录的名称补全设置。更改后,这些设置会同步到 GroupWise Web。

结合使用这些属性设置与常用联系人自动保存选项,可以将名称补全功能返回的名称限制为 系统通讯录中不包含的名称。有关如何修改会影响名称补全返回结果的通讯录属性及常用联 系人中自动保存选项的信息,请参见 《*GroupWise* 客户端用户指南》中的 " 设置通讯录属 性 "。

## <span id="page-66-1"></span>可以使用名称补全功能的位置

在 GroupWise Web 中,名称补全功能可提供帮助的所有位置如下:

- ◆ " 撰写 " 窗口 (邮件、约会、任务等)中的收件人字段
- 共享文件夹时的 **"** 共享给 **"** 字段
- 以下操作的 **"** 添加用户 **"** 字段:
	- ◆ 创建组
	- ◆ 代理登录
	- 管理代理访问权限

**注释:**自 GroupWise 18.5 起,名称补全列表中会显示这些这些联系人的职位和部门字段中填 写的联系人项。这样有助于最大限度地降低将讯息发送到名称相同的错误联系人的风险。

<span id="page-68-0"></span>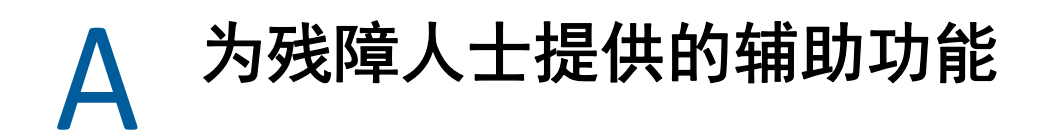

GroupWise 桌面客户端为那些需要在 GroupWise 中使用辅助功能的用户提供了解决方案。有 关 GroupWise 客户端中的辅助功能的详细信息,请参见 《*GroupWise* 客户端用户指南》中的 " 为残障人士提供的辅助功能 "。

GroupWise 桌面客户端需要用户拥有完整许可。如果您是需要桌面解决方案但仅拥有有限许 可的客户,我们按用户为拥有有限许可的用户提供了折扣,直到 GroupWise Web 实现全面支 持为止。请联系您的销售代表了解相关信息和价格。